# **Designer Panel Overview**

The functions of the Designer are spread over multiple panels. The different panels are explained in detail on the following pages:

- Service Panel
- Controls Panel
- Attributes Panel
- Styling Panel
- Overview Panel
- Search Panel
- Validation Panel

### Organizing the Designer Panels

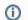

The panel arrangement within the Designer is saved per user.

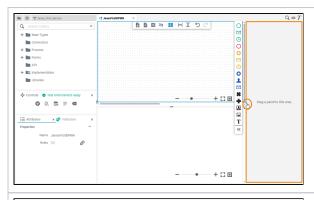

You can open a second sidebar on the right side of the editor, and use both side bars to arrange the Designer panels.

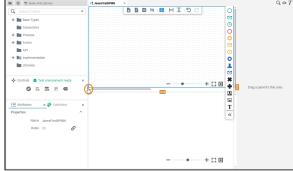

want to resize the editor, drag the handle in the middle of each border to make the editor pane larger or smaller.

If you

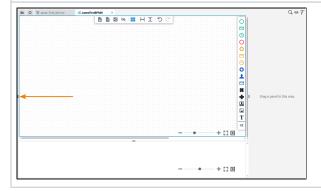

Click the handle to close the sidebar, and maximize the editor to this side of the application.

#### On this Page:

- Organizing the Designer Panels
- Managing Panels

### **Related Pages:**

- Service Panel
- Controls Panel
- Attributes Panel
- Styling Panel
- Overview Panel
- Search Panel
- Validation Panel

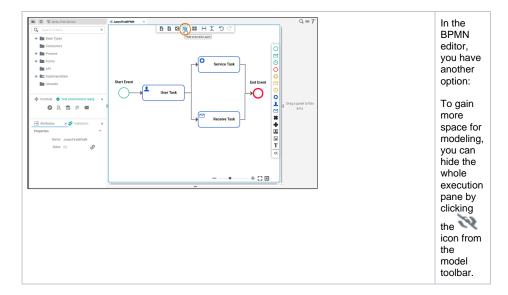

## Managing Panels

Depending on which editor you are currently using, there are different **Designer Panels** available. You can show and hide the panels and also rearrange them. The panel settings are saved for each user: Your preferred settings will be displayed in every editor of the Designer.

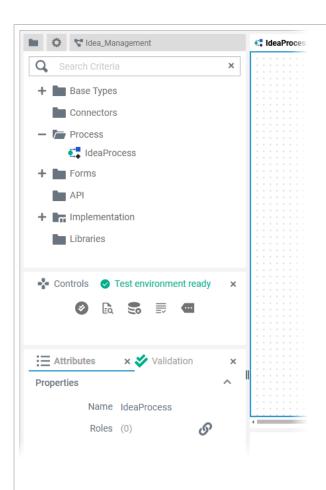

You can distinct the different panels by their icons:

| Icon       | Panel                   |
|------------|-------------------------|
| i≡         | Attribut<br>es<br>Panel |
| n-0        | Control<br>s Panel      |
| •          | Overvi<br>ew<br>Panel   |
| Q          | Search<br>Panel         |
| T          | Styling<br>Panel        |
| <b>*</b> / | Validati<br>on<br>Panel |

The Ser vice Panel is the only immutabl e panel: Users can neither close it nor move it. It is always displaye d at the top of the left panel area. Got to S ervice Panel for further informati on.

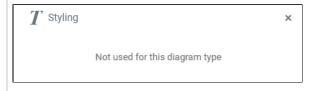

All panels are available in each editor. If they have no function for a diagram type, a corresponding message is displayed in the panel.

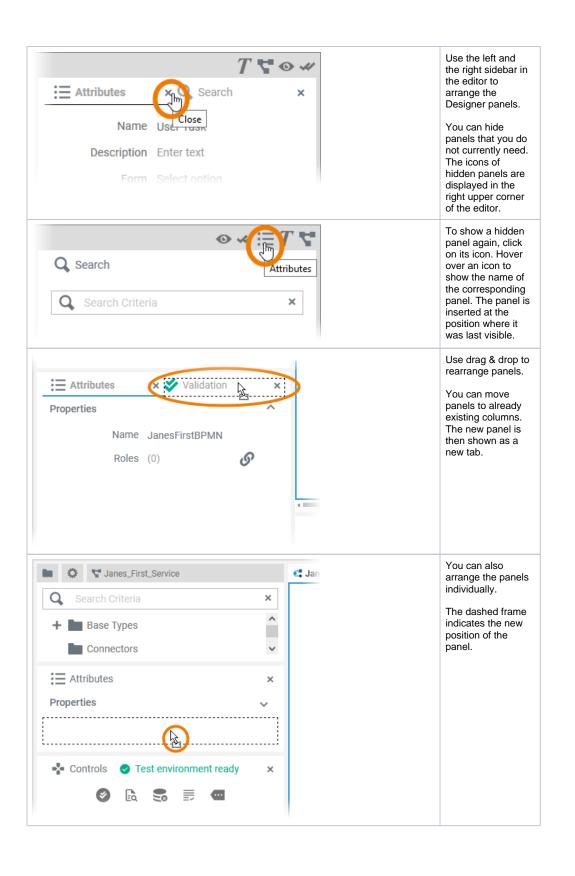

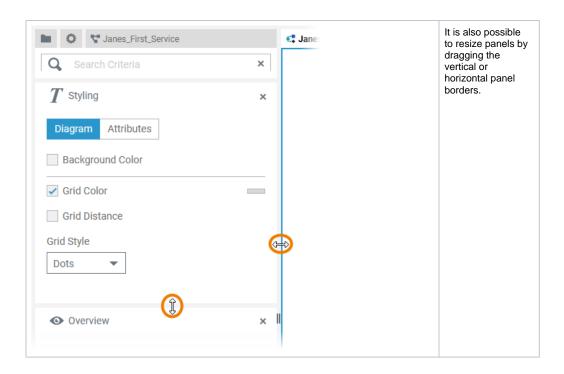